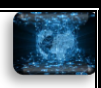

# Manual do Sistema de Envio dos Dados Estatísticos de Voos (DataVoo)

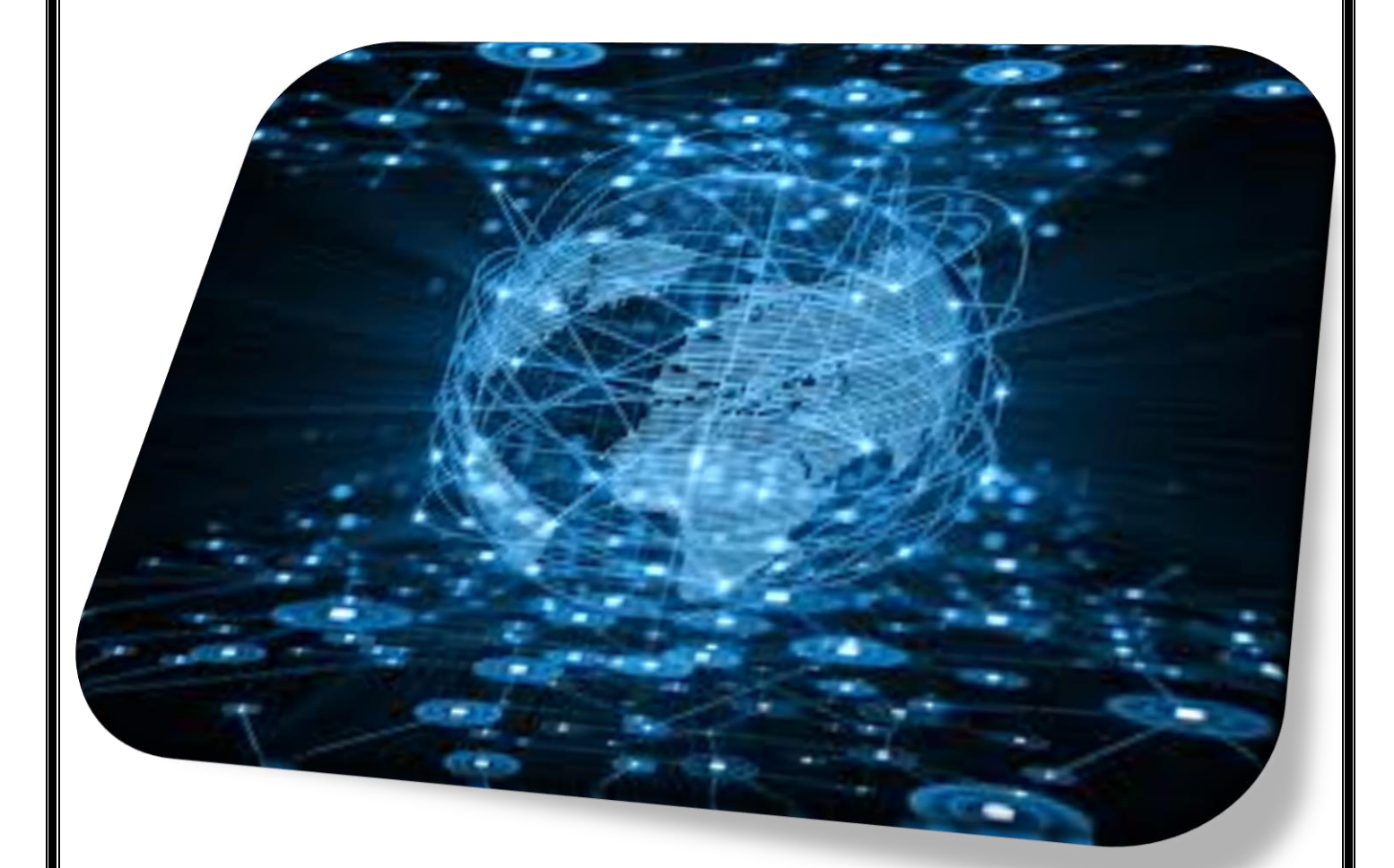

Gerência Técnica de Análise Estatística (GTES/GEAC/SAS) Email: [geac@anac.gov.br](mailto:geac@anac.gov.br) Telefone: +55 (61) 3314-4394

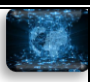

# Sumário

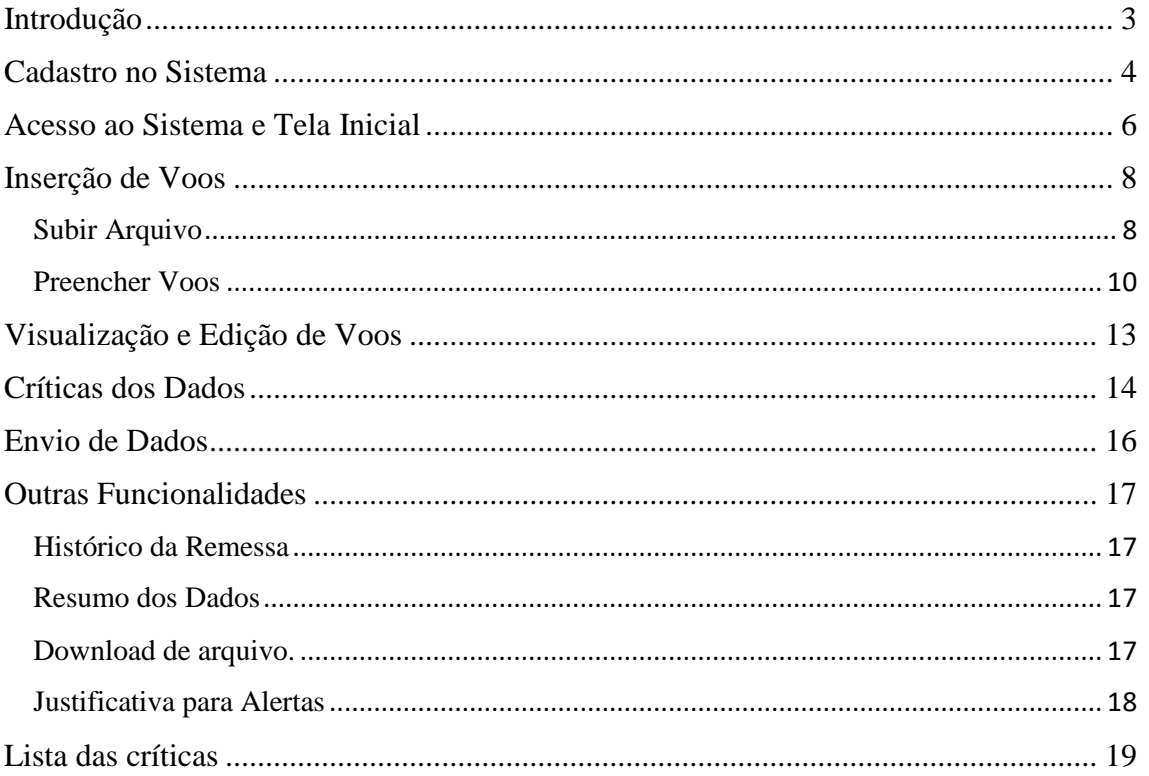

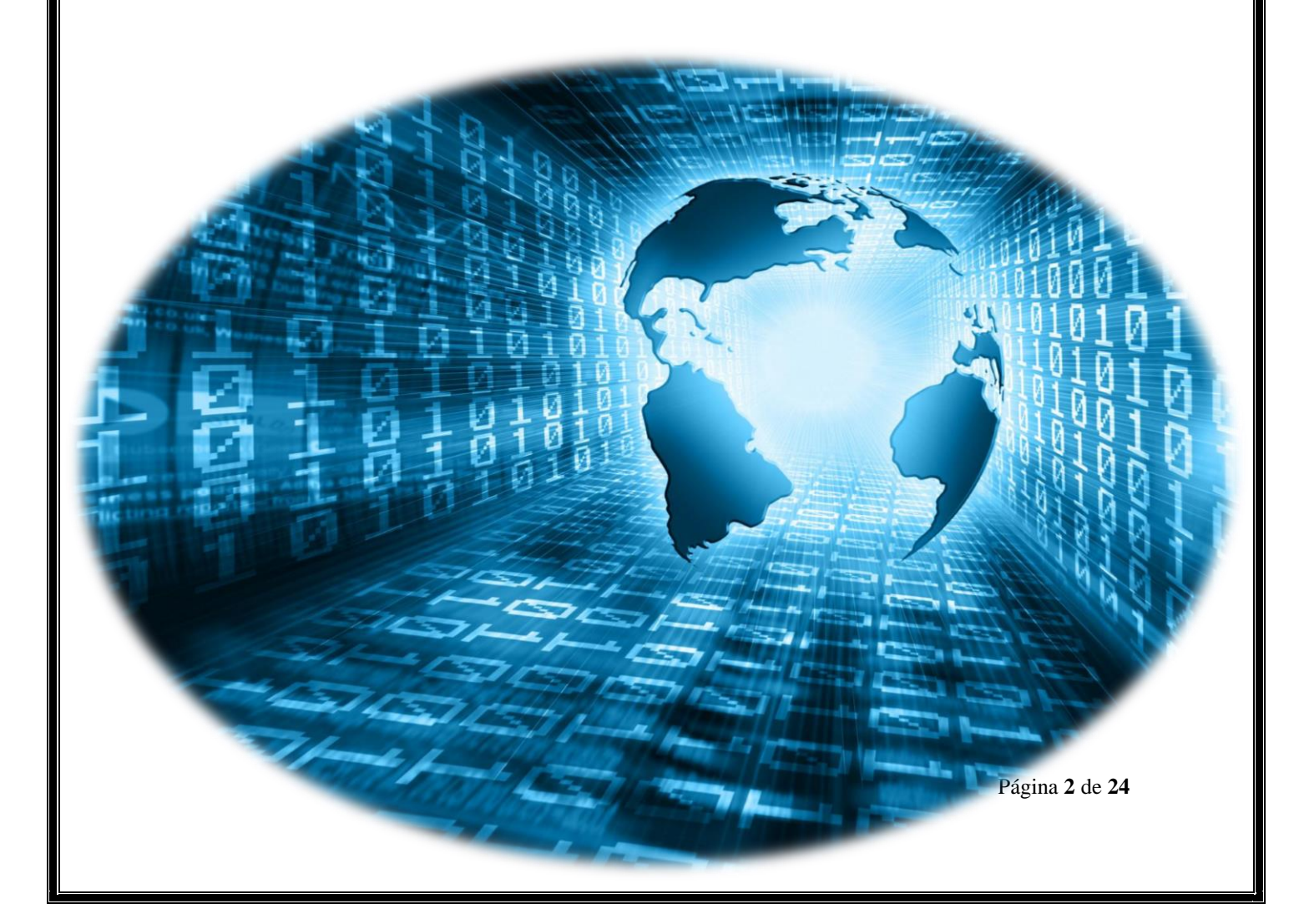

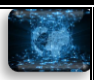

#### <span id="page-2-0"></span>Introdução

Nos termos da Resolução Anac nº 191, de 16 de junho de 2011, as empresas brasileiras e estrangeiras de transporte aéreo público devem enviar os dados estatísticos de suas operações de acordo com instruções da Superintendência de Regulação Econômica e Acompanhamento de Mercado (SRE).

Essas instruções constam das Portarias nº 3.506/SAS, de 11 de novembro de 2019 (empresas brasileiras) e nº 3.507/SAS, de 11 de novembro de 2019 (empresas estrangeiras), as quais indicam, entre outras informações, a descrição das variáveis presentes nos dados estatísticos e sua forma de envio, que deve ser feito por meio do Sistema de Envio dos Dados Estatísticos de Voos (DataVoo).

Desta feita, o presente manual busca auxiliar no conhecimento e operação do DataVoo.

Em caso de dúvida, fique à vontade para entrar em contato com a Gerência Técnica de Análise Estatística, através do correio eletrônico [geac@anac.gov.br](mailto:geac@anac.gov.br) ou do telefone (61) 3314-4394.

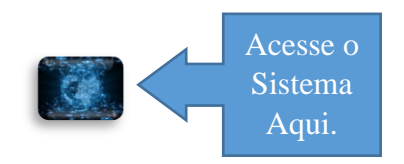

O acesso também é possível pelo endereço [https://sistemas.anac.gov.br/sas/estatistica/.](https://sistemas.anac.gov.br/sas/estatistica/) As funcionalidades do DataVoo serão descritas ao longo deste manual.

### <span id="page-3-0"></span>Cadastro no Sistema

1. Para estar apto a enviar os dados estatísticos, é necessário que o usuário possua conta e seja vinculado no DataVoo à(s) empresa(s) que representa.

2. O primeiro passo para a habilitação de um usuário é a criação de uma conta no DataVoo, através da opção "Cadastro", no menu superior da página de *login* do sistema.

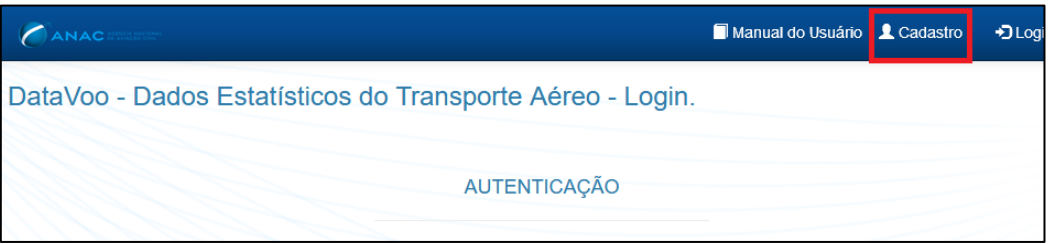

3. Em seguida, devem ser preenchidas as informações relacionadas ao usuário. A conta ficará vinculada de forma única e irreversível ao CPF do usuário cadastrado, podendo ser utilizada em uma ou mais empresas.

4. Após o preenchimento, conclua o processo através do botão "Cadastrar".

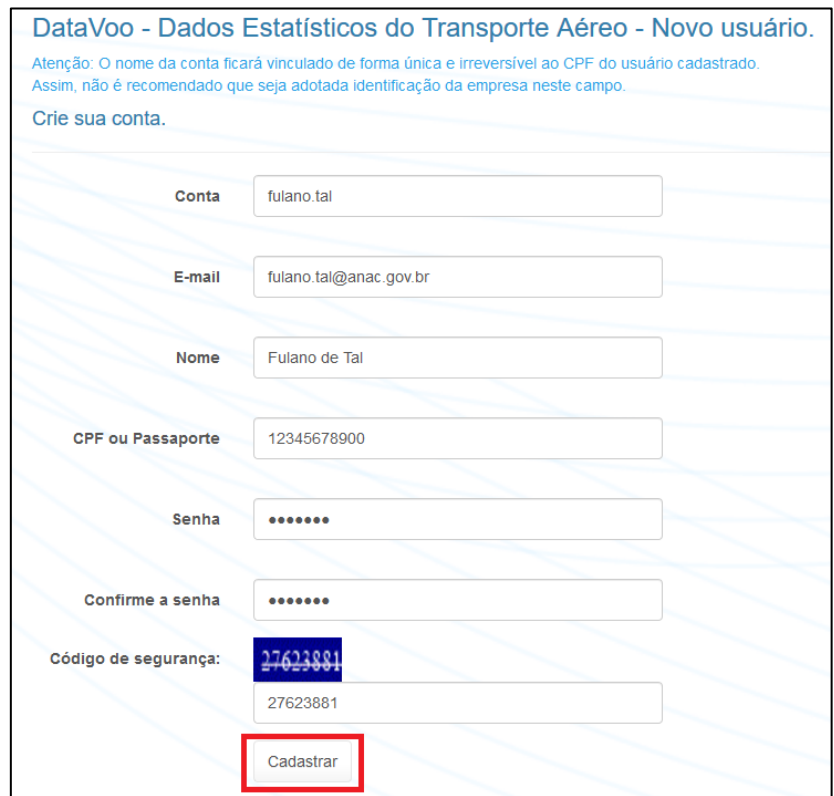

5. Caso o usuário já esteja cadastrado e habilitado nos sistemas BAV, SIROS e/ou Portal de Tarifas, não é necessário criar nova conta. No entanto, ainda é necessário solicitar vinculação do usuário à(s) empresa(s) pelas quais deverá estar habilitado para envio de dados estatísticos (permissões concedidas a usuários em outros sistemas não se aplicam ao DataVoo), conforme instruções abaixo.

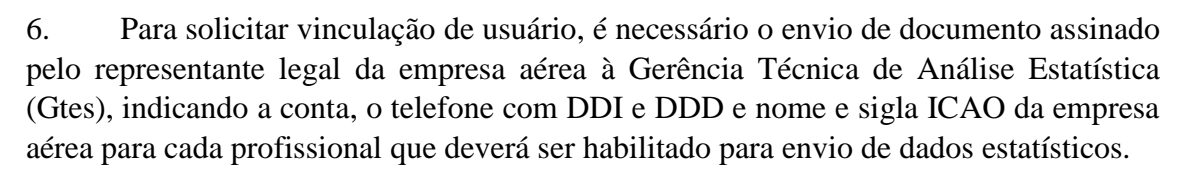

7. O documento pode ser protocolado eletronicamente (acessar o [site da Anac](http://www.anac.gov.br/) para mais informações a respeito do Protocolo Eletrônico de documentos) ou por meio físico. Caso opte pelo envio de documento físico, o endereço da Gtes é: *Setor Comercial Sul, Quadra 09 ,Lote C, Edifício Parque Cidade Corporate, Torre A, 5º andar, Brasília - DF, CEP: 70.308-200.*

8. Um mesmo usuário poderá ser habilitado para envio de dados estatísticos de uma ou mais empresas.

9. O sistema enviará e-mail ao usuário após a vinculação da conta à empresa no DataVoo. A partir desse ponto, o profissional estará apto a enviar dados estatísticos pela empresa.

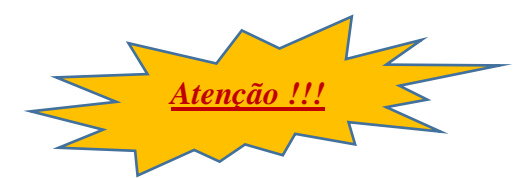

 $10<sub>l</sub>$ dados

*É muito importante que se mantenha os dados cadastrais (em especial o e-mail) atualizados, pois são por eles que os profissionais das empresas aéreas serão contatados. Caso haja substituição de profissionais responsáveis pelos dados estatísticos, deve ser solicitado o cadastro do novo usuário e a desvinculação do profissional desligado.*

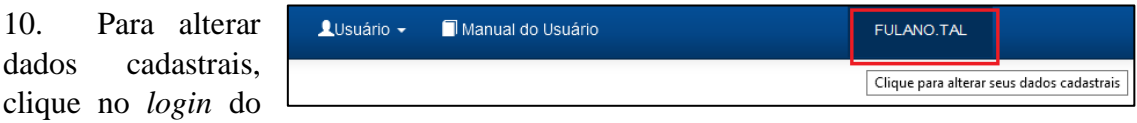

usuário, localizado à direita do menu superior.

11. Na tela seguinte, serão disponibilizados campos para alteração do e-mail e do nome do usuário e um botão para alteração de senha. O *login* e o CPF associados à conta não podem ser alterados.

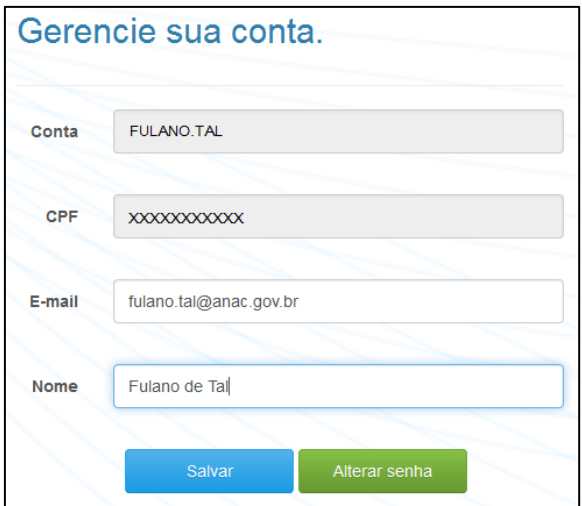

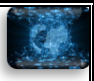

#### <span id="page-5-0"></span>Acesso ao Sistema e Tela Inicial

1. Após concluído o cadastro no DataVoo, o profissional terá acesso a todas as funcionalidades necessárias para envio de dados estatísticos das empresas aéreas a que estiver vinculado. Para isso, deverá informar a conta e a senha cadastradas na tela de *login*.

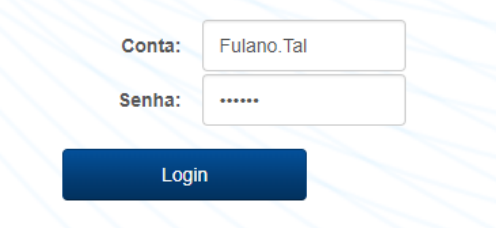

2. Ao acessar o sistema, será apresentada sua tela inicial. Por ela é possível observar o histórico de remessas de dados estatísticos realizadas e em andamento. Para isso, deve ser selecionada a empresa, podendo ser utilizados filtros pelo número de controle da remessa, pela referência da remessa (mês e ano) e pela situação da remessa.

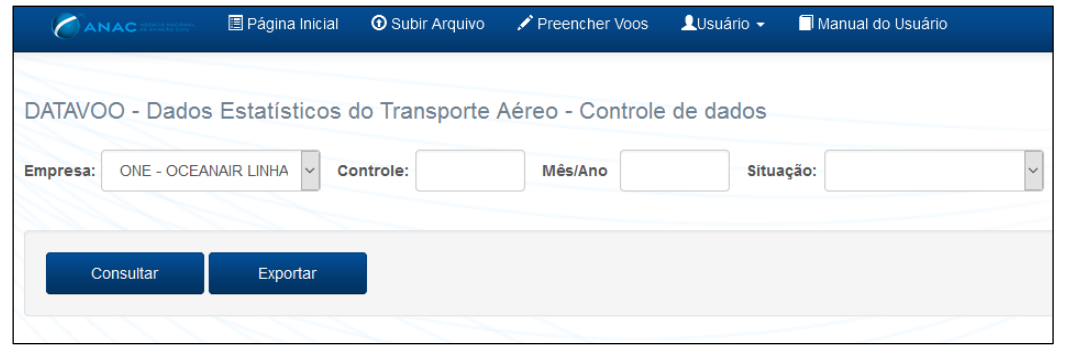

3. Após realizados os filtros, é possível listar as remessas no sistema (através do botão "Consultar") ou exportar a lista de

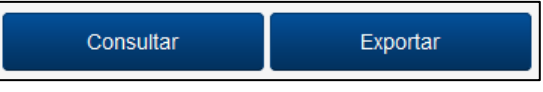

remessas em formato "*.csv*" (através do botão "Exportar").

4. O DataVoo disponibiliza as informações referentes a cada mês de referência de dados em uma mesma linha. Ou seja, há uma linha para cada mês de referência em que foram informados dados estatísticos no sistema.

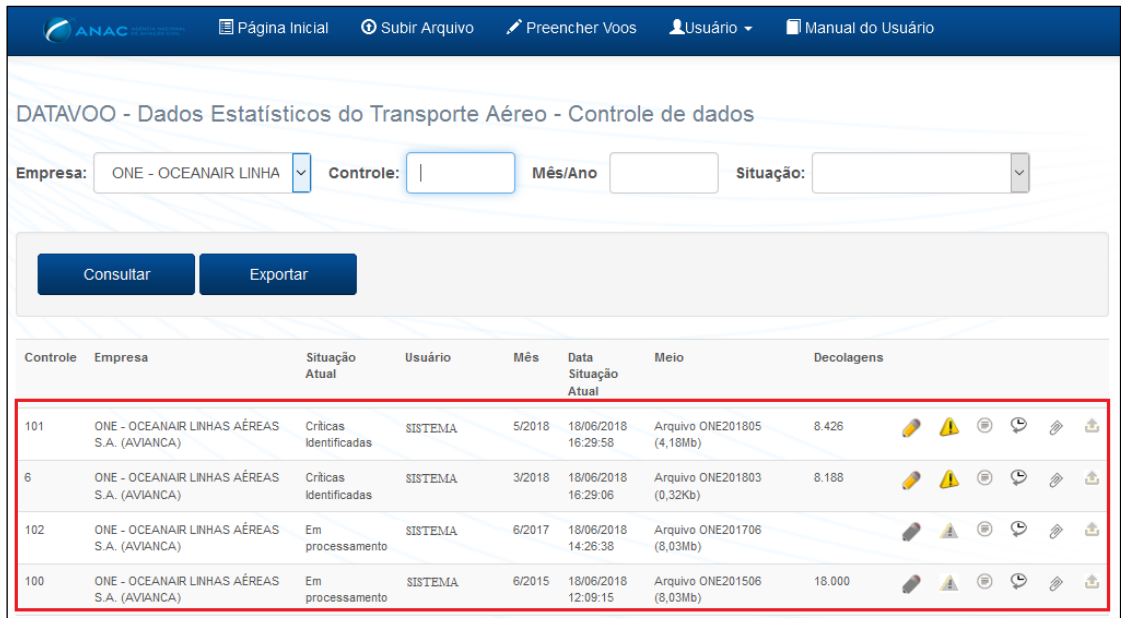

Página **6** de **24**

5. Na tabela, consta o número de controle associado à remessa, a empresa, a situação atual da remessa (e a respectiva data), o usuário responsável pela última situação da remessa, o mês de referência dos dados, a forma de inserção dos dados (preenchimento de dados - denominado "Formulário" - ou arquivo em formato "*.txt*") e o número de decolagens dos voos que compõem a remessa.

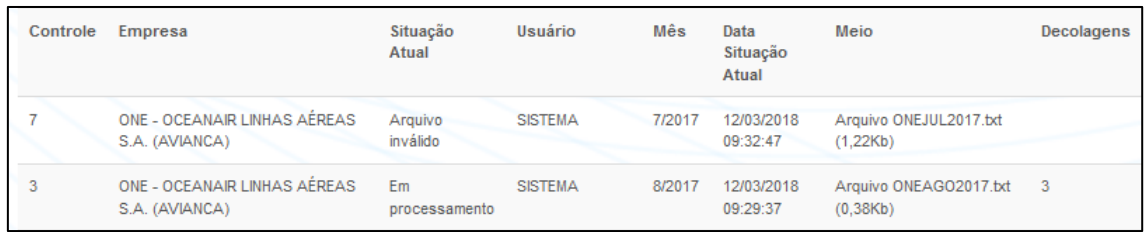

6. Além disso, são disponibilizadas, em cada linha, funcionalidades específicas para cada remessa de dados.

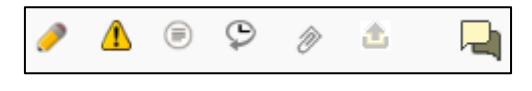

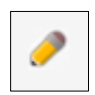

a. Botão "Editar Voos": visualiza os voos já inseridos. Lá é possível alterar ou excluir os voos de forma individualizada.

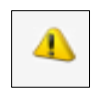

b. Botão "Alertas e Erros": visualiza o resultado das últimas críticas nos dados. Lá é possível solicitar que o sistema critique novamente os dados.

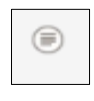

c. Botão "Resumo dos Dados": visualiza o resumo dos dados já inseridos. Lá é possível ver, para cada remessa de dados, o volume de operações totais e por aeroporto.

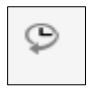

d. Botão "Histórico das Situações": visualiza o histórico da remessa de dados, de acordo com a sua situação.

e. Botão "Download Arquivo": realizado o *download* dos dados já inseridos, no formato regulamentar (arquivo "*.txt*").

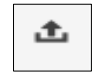

f. Botão "Enviar Dados à Anac": realiza tentativa de envio de dados à Anac.

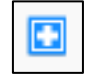

g. Botão "Priorizar Processamento" (disponível apenas para dados aguardando processamento): indica qual processamento de dados deve ser o próximo a ser realizado.

h. Botão "Justificativa para Alertas": permite que a empresa registre justificativas para alertas emitidos pela funcionalidade acionada pelo botão "Alertas e Erros".

7. Mais informações a respeito dessas funcionalidades serão apresentadas ao longo deste manual.

<span id="page-7-0"></span>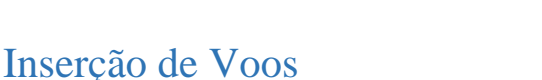

O usuário tem a opção de informar os dados estatísticos no sistema de duas formas: através do carregamento de arquivo em formato "*.txt*" (opção "Subir Arquivo) ou inserindo os voos um a um diretamente no sistema (opção "Preencher Voos").

A confecção dos arquivos em formato "*.txt*" deve obedecer ao disposto nas Portarias nº 3.506/SAS, de 11 de novembro de 2019 (empresas brasileiras) e nº 3.507/SAS, de 11 de novembro de 2019 (empresas estrangeiras).

#### <span id="page-7-1"></span>Subir Arquivo

1. Para inserir os dados por meio de arquivo, acesse a função "Subir Arquivo", no menu superior, selecione a empresa aérea, informe o mês e o ano de referência dos dados, selecione o arquivo a ser carregado no formato regulamentar e clique no botão "Subir Arquivo".

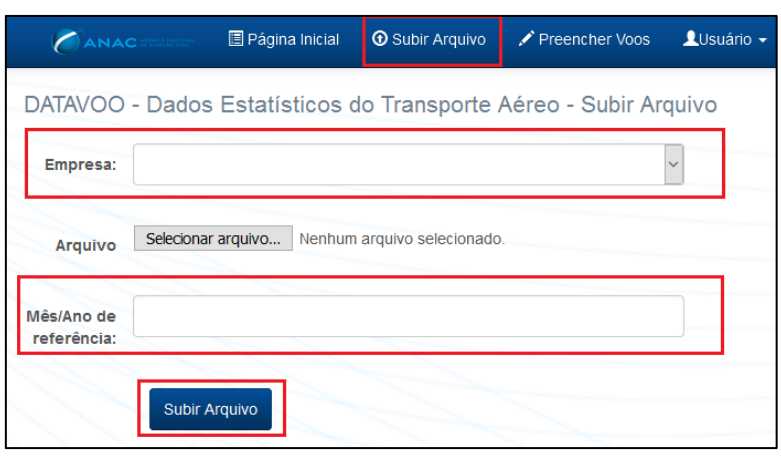

2. Com isso, a página inicial será aberta. Até que o processamento do arquivo seja concluído, não será permitida inclusão ou edição manual de dados, a realização de críticas ou o envio de dados, cujos respectivos botões estarão desabilitados.

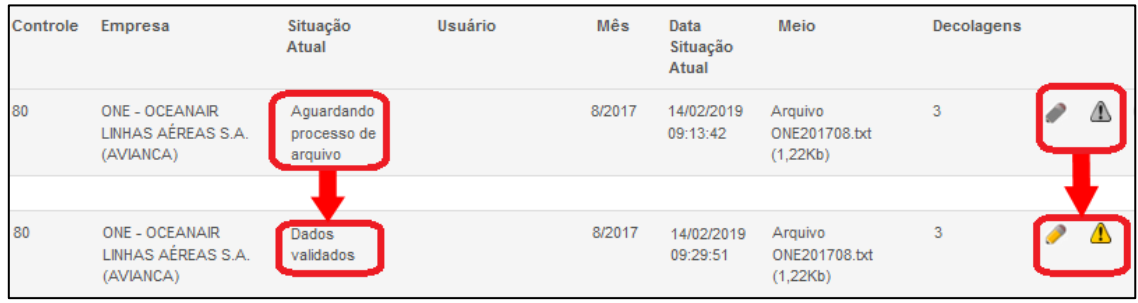

3. Na linha referente ao controle de envio do mês de referência do arquivo, será possível acompanhar a situação do carregamento dos dados através da opção "Situação Atual".

4. As seguintes situações poderão ser encontradas ao final do processamento do arquivo:

- a. *Aguardando processo de Arquivo*: o arquivo está em fila de processamento. Seu carregamento e validação ainda não foram iniciados.
- b. *Em processamento*: o arquivo está sendo carregado ou processado.
- c. *Arquivo inválido/Dados inválidos*: o arquivo foi processado, mas foram identificados erros que impediram o carregamento e a validação dos dados. Nesse caso, é necessário corrigir os erros identificados (que podem ser visualizados pelo botão "Alertas e Erros") e realizar novo envio do arquivo.
- d. *Críticas Identificadas:* o arquivo foi processado e os voos foram 4 carregados, mas foram identificados erros de conteúdo nos dados, que podem ser visualizados pelo botão "Alertas e Erros". Nesse caso, os erros deverão ser corrigidos por meio de envio de novo arquivo contendo as devidas retificações nos dados. Caso os erros não tenham prejudicado o correto carregamento das informações no sistema, os erros podem ser corrigidos também por meio de correção manual dos voos (através da opção "Editar Voos").
- e. *Dados Validados*: o arquivo foi processado e os voos foram Æ carregados, sem identificação de erros de conteúdo nos dados. Alertas podem ter sido identificados, podendo ser visualizados pelo botão "Alertas e Erros". Nesse caso, os alertas deverão ser analisados e, se necessário, podem ser corrigidos por meio de envio de novo arquivo contendo as devidas retificações nos dados ou através da correção manual dos voos (opção "Editar Voos").

Meio

Formulário

Eormulário

03/10/2018 Formulário

Decolagens

 $\overline{2}$ 

⚠  $\circledcirc$ 

A (≡) ⊙

 $\bullet \Delta \oplus \mathcal{D}$ 

5. O sistema não possibilita o processamento simultâneo de dois ou mais arquivos por empresa. Caso haja mais de um arquivo de uma mesma empresa aguardando processamento, é possível indicar qual arquivo deve ser o próximo a

Data

Situacão Atual

03/10/2018

 $10.56(41)$ 03/10/2018

10:56:12

10:55:22

Mês

3/2016

1/2010

4/2018

Empresa

**ONE - OCEANAIR LINHAS** 

AFREASSA (AVIANCA)

ONE OCEANAID UNHAS

AÉREAS S.A. (AVIANCA)

ONE - OCEANAIR LINHAS

AÉREAS S.A. (AVIANCA)

Situação Atual

Aguardando

Aguardando

Aguardando

renrocessamento

reprocessamento

reprocessament

Usuário

ser processado, bastando clicar no botão localizado à direita da linha relativa ao mês de referência correspondente.

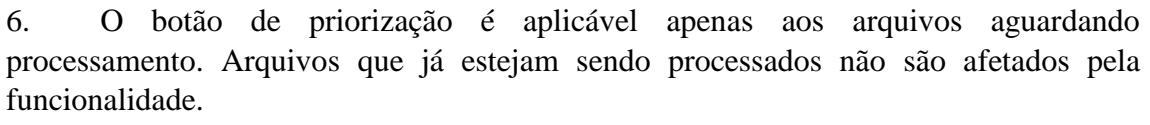

7. Recomenda-se que não seja utilizada a função "Preencher Voos" para inserção de voos do mesmo mês de referência de um arquivo que esteja sendo processado, pois não haverá certeza se os dados preenchidos serão devidamente salvos no sistema.

8. Caso se utilize a função "Preencher Voos" para inserção de voo do mesmo mês de referência de um arquivo que esteja aguardando processamento, os dados serão inseridos normalmente e o arquivo não será processado.

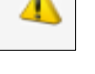

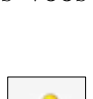

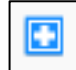

金  $\overline{\mathbf{E}}$ 

D)

D)  $\Delta$  $\square$ 

W)  $\mathbf{A}$ 

#### <span id="page-9-0"></span>Preencher Voos

1. Para inserção de voos diretamente no sistema, acesse a função "Preencher Voos" no menu superior. Para inserir um voo, deverão ser preenchidas a empresa, a data prevista de início da primeira etapa do voo, o número do voo, a singularidade, a aeronave, o tipo de linha (apenas para empresas brasileiras) e o itinerário.

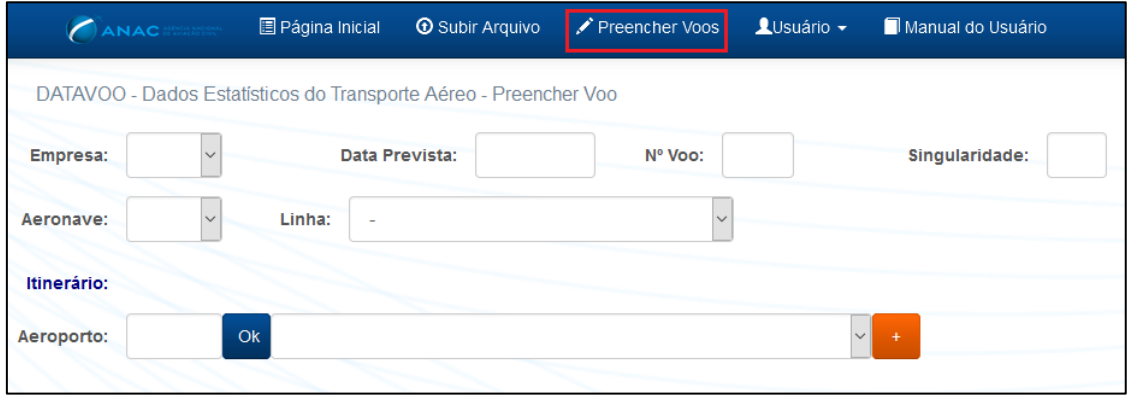

2. Empresas brasileiras deverão, no campo "Aeronave", selecionar as três últimas letras da matrícula e o respectivo designador ICAO da aeronave. Já empresas estrangeiras deverão selecionar apenas o designador ICAO da aeronave. Caso uma matrícula ou

designador de aeronave não estejam disponíveis para seleção, a Gtes deve ser contatada através do e-mail [geac@anac.gov.br](mailto:geac@anac.gov.br) para cadastramento das informações faltantes no sistema.

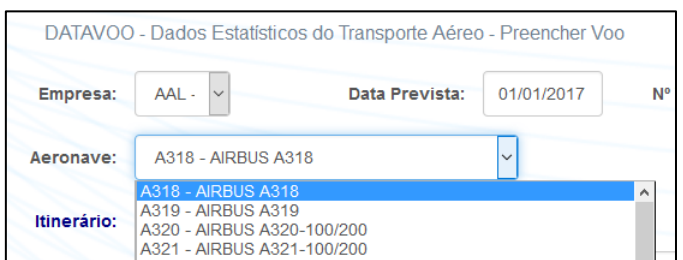

3. Para preencher o itinerário, os aeroportos que compõem o voo devem ser inseridos um a um. Para adicionar um aeroporto, busque-o através do campo "Aeroporto" (é possível localizar aeroportos através do código ICAO, código IATA, nome ou localidade) e clique no botão "Ok". Em seguida, caso a busca tenha retornado mais de um resultado, selecione o aeroporto desejado. Para finalizar a inclusão, clique no botão "Adicionar Aeroporto ao Itinerário".

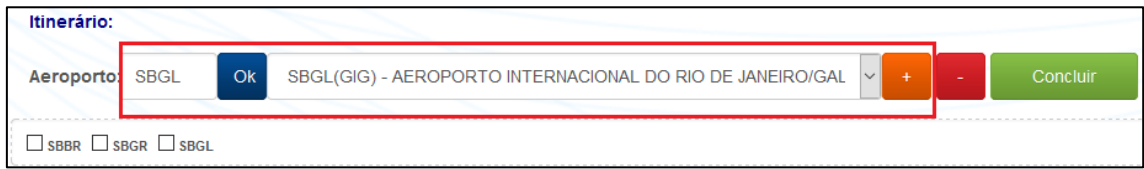

4. Caso um aeroporto não esteja disponível para seleção, a Gtes deve ser contatada através do e-mail [geac@anac.gov.br](mailto:geac@anac.gov.br) para cadastramento das informações faltantes no sistema.

5. Para excluir o último aeroporto do itinerário, marque sua respectiva caixa e clique no botão "Retirar Aeroporto do Itinerário". Ressalva-se que somente é possível a exclusão de um aeroporto por vez, sempre iniciando pelo último aeroporto inserido.

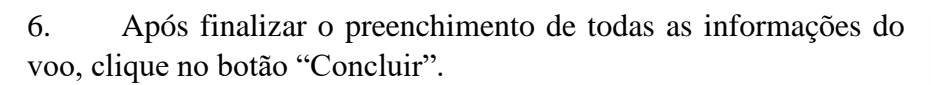

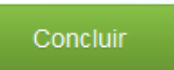

7. O sistema apresentará as etapas básicas do voo. Preencha as informações requeridas e acione o botão "Salvar". Algumas informações são calculas pelo sistema automaticamente, a partir dos dados registrados pela empresa.

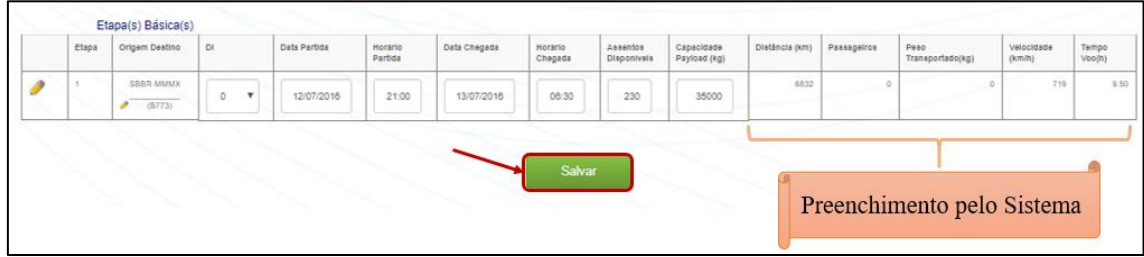

8. É necessário também o preenchimento de informações das etapas combinadas, através dos botões ao lado das respectivas etapas básicas. Preencha as informações de etapas combinadas e clique no botão "Salvar".

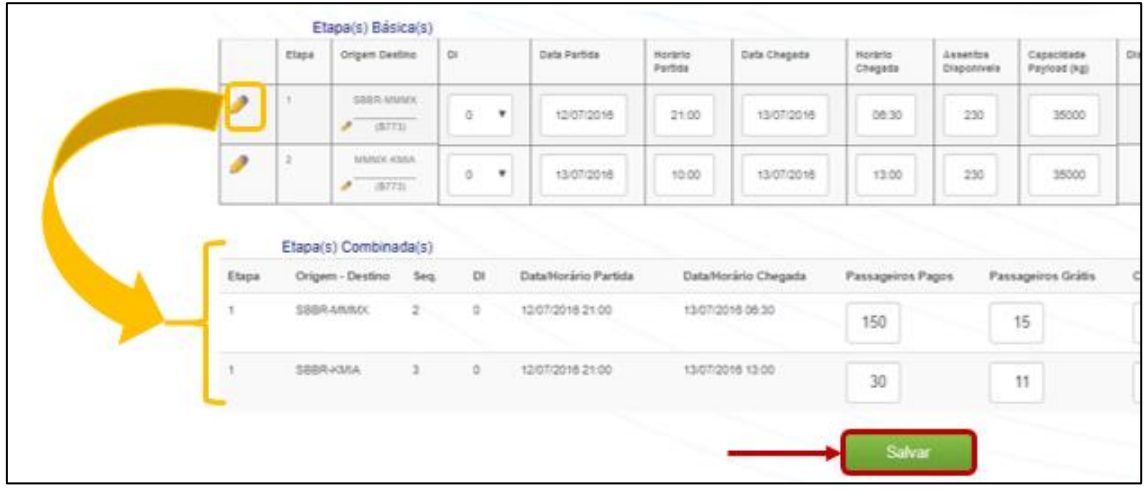

9. É necessário o preenchimento de todas as etapas combinadas geradas pelo sistema. Caso não haja dados para etapas combinadas de uma referida etapa básica, deve ser preenchido pelo menos um dos campos de cada uma das etapas combinadas com zeros.

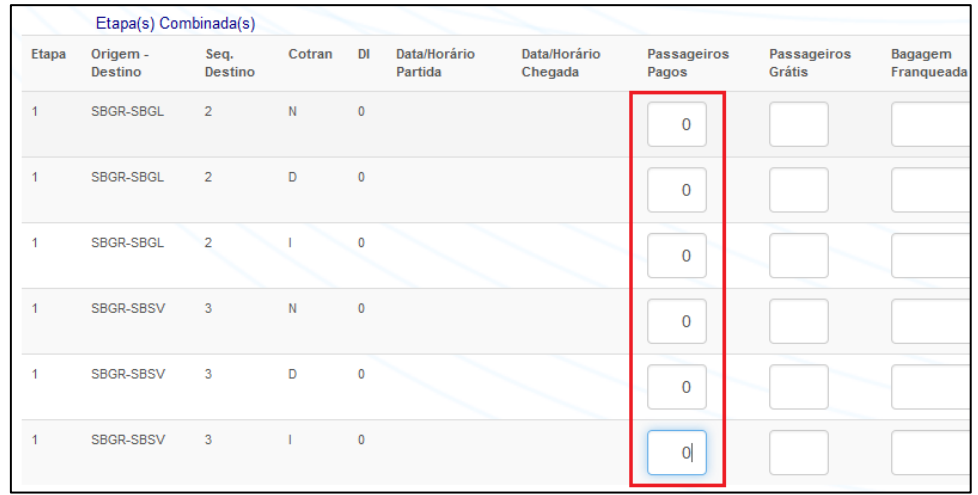

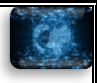

10. Caso haja etapas básicas operadas por diferentes aeronaves em um mesmo voo, é possível alterar a aeronave utilizada em cada etapa. Para isso, acione o botão "Editar", localizado ao lado do respectivo trecho. Em seguida, selecione a aeronave desejada e clique em "Alterar".

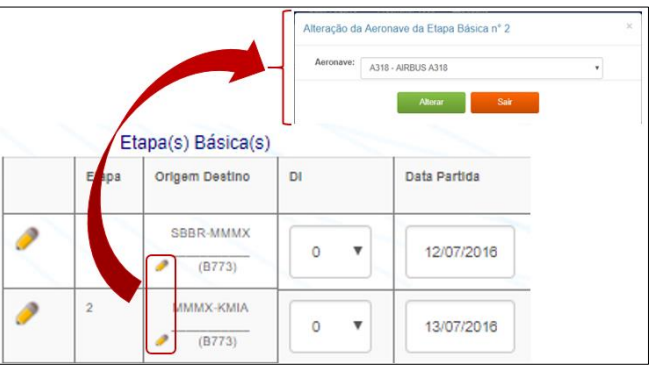

11. Após concluída a inserção de dados de um voo, é possível, na mesma tela, iniciar a inclusão de um novo voo, através do botão "Novo".

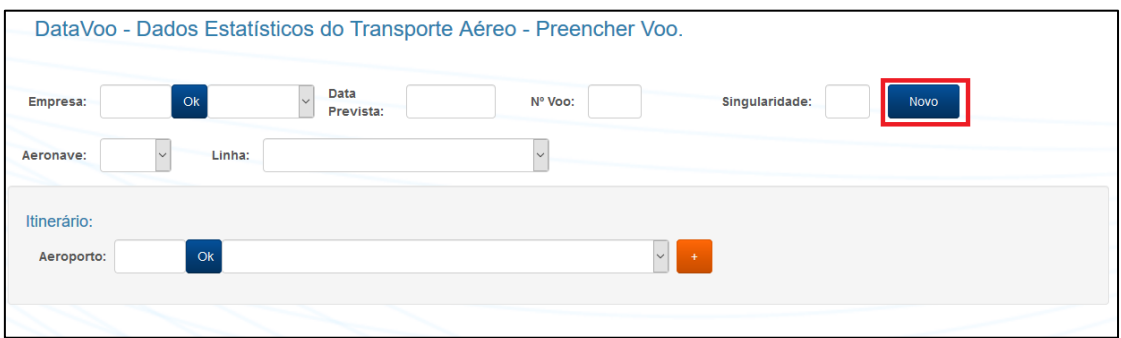

12. Após concluída a inserção de um voo, ao se consultar a lista de remessas de dados estatísticos na página inicial, o campo "Situação Atual" da linha correspondente ao mês de referência desse voo será alterado para "Preenchendo".

# <span id="page-12-0"></span>Visualização e Edição de Voos

1. Para visualizar e editar voos já inseridos de uma remessa, deve ser acionado o botão "Editar", na página inicial, ao lado da linha referente ao mês e empresa desejado.

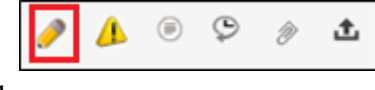

2. Na tela seguinte, são disponibilizados filtros de número do voo, singularidade e/ou data prevista para facilitar a busca dos voos. Após preenchimento dos campos (caso deseje obter a lista completa de voos, deixar os três campos vazios), clique no botão "Consultar" para que sejam listados os voos no sistema. É possível também exportar a lista de voos já inseridos por meio do botão "Exportar".

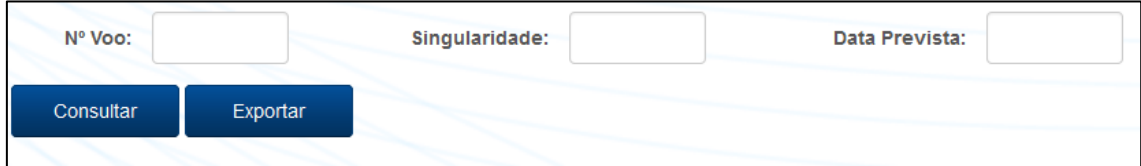

3. É possível editar ou excluir um voo específico. O botão "Excluir" apagará o voo, enquanto o botão "Editar" abrirá a tela de inserção dos dados estatísticos do voo (com as informações já inseridas do voo selecionado).

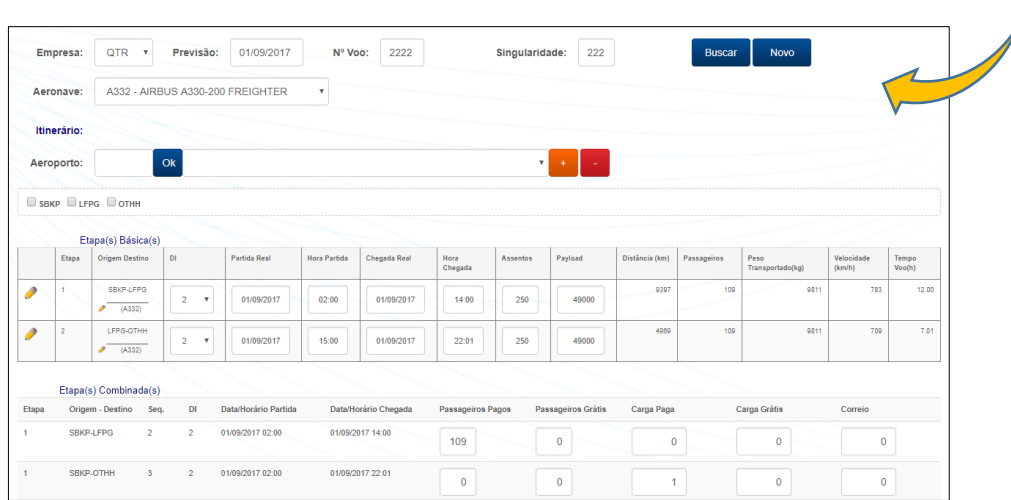

4. Após realizada a edição de um voo, ao se consultar a lista de remessas de dados estatísticos na página inicial, o campo "Situação Atual" da linha correspondente ao mês de referência desse voo será alterado para "Preenchendo".

# <span id="page-13-0"></span>Críticas dos Dados

1. Após a inserção de todos os voos de uma remessa, os dados deverão ser criticados. Para isso, acione o botão "Alertas e Erros", na linha de controle referente a remessa na página inicial.

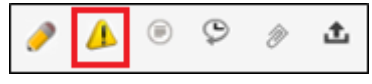

2. Caso os dados referentes à consulta tenham sido importados por meio da opção "Subir Arquivo", as críticas já estarão disponíveis para consulta na tela seguinte, pois as validações são realizadas durante o processamento do arquivo.

3. Caso os dados tenham sido inseridos por meio da opção "Preencher Voos", o usuário deverá, na tela seguinte, acionar o botão "Criticar" e aguardar o processamento das críticas. Na linha referente ao controle de envio do mês de referência criticado, a edição manual de dados, a realização de críticas e o envio de dados estarão desabilitados.

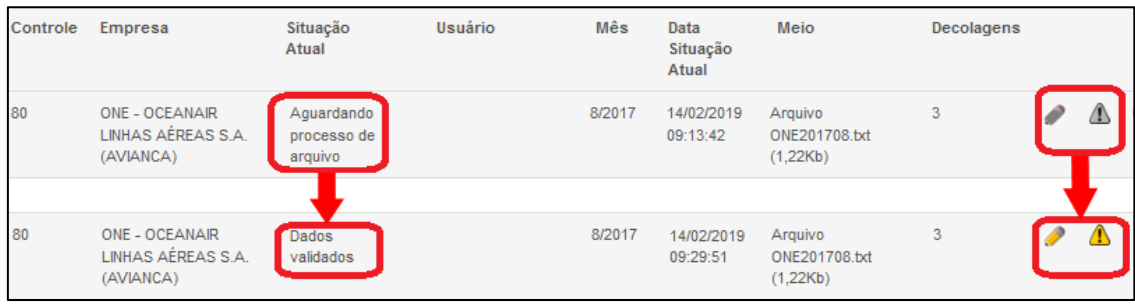

4. Caso haja mais de um mês de referência de dados de uma mesma empresa aguardando processamento, é possível indicar quais dados devem ser os próximos a serem processados, bastando clicar no botão localizado à direita da linha relativa ao mês de referência correspondente. Esta opção é aplicável apenas aos dados que estejam aguardando processamento (dados que já estejam sendo processados não são afetados pela funcionalidade).

- 5. Será possível acompanhar o processamento através da coluna "Situação Atual".
	- a. *Aguardando processo de Arquivo/Aguardando reprocessamento*: o procedimento está em fila de processamento. A validação ainda não foi iniciada.
	- b. *Em processamento*: a validação está em andamento.
	- c. *Críticas Identificadas:* foram identificados erros de conteúdo nos dados.
	- d. *Dados Validados*: não foram identificação de erros de conteúdo nos dados. Alertas podem ter sido identificados.

6. Após a conclusão do processamento das críticas, a opção "Alertas e Erros" voltará a estar habilitada e apresentará lista contendo os erros e alertas identificados nos dados, que podem ser exportados através do botão "Excel". Erros são inconsistências que devem ser corrigidas para que o envio de dados seja possível. Alertas não impedem que o envio de dados seja realizado, mas são fortes indicativos de que pode haver inconsistência nas informações registradas, sendo recomendada sua averiguação pela empresa.

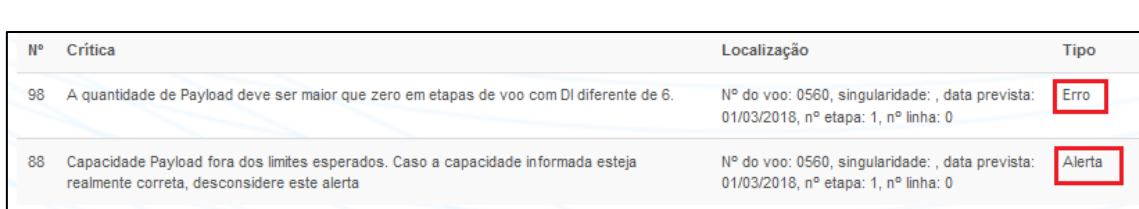

7. Realize os devidos acertos nos dados e repita o procedimento de crítica da remessa. A realização do envio dos dados somente será possível se não forem identificados erros pelas críticas do sistema.

# <span id="page-15-0"></span>Envio de Dados

1. Caso não tenham sido identificados erros pelas críticas do DataVoo, o sistema apresentará a mensagem "Dados sem erros ou alertas" na opção "Alertas e Voos".

2. Para enviar os dados, acione o botão "Enviar Dados à Anac", na linha de controle referente a remessa na página

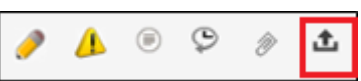

inicial. O envio somente é possível se a situação da remessa estiver listada como "Dados Validados"

3. O sistema retornará tela contendo o número do protocolo do envio de dados, que também estará disponível através do botão "Histórico das Situações", e a situação da remessa mudará para "Dados Enviados".

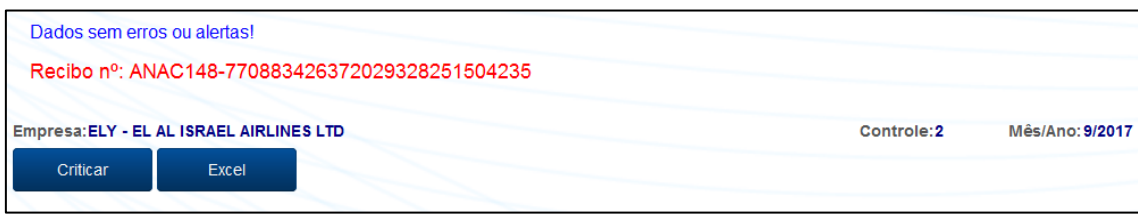

4. Após essa operação, as opções de edição, inserção e crítica dos dados estarão inativas até que as informações sejam transmitidas à base de dados da Gtes. Quando a transmissão de dados ocorrer, as opções de edição, inserção e crítica serão reestabelecidas e a situação da remessa mudará para "Dados Enviados Processados".

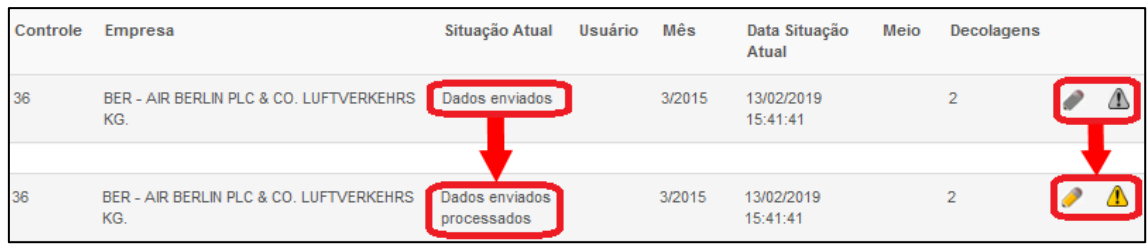

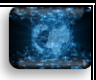

# <span id="page-16-0"></span>Outras Funcionalidades

#### <span id="page-16-1"></span>Histórico da Remessa

1. Para consultar o histórico do andamento de uma  $\begin{bmatrix} 1 & 0 \\ 0 & 1 \end{bmatrix}$ remessa, acione o botão "Histórico das Situações"

de controle correspondente na página inicial.

2. Estarão listados todos os andamentos referentes aos dados do mês de referência e empresa em questão, inclusive a data e hora da situação, a conta do usuário responsável pela operação e o número de protocolo, caso se trate de realização de envio dos dados.

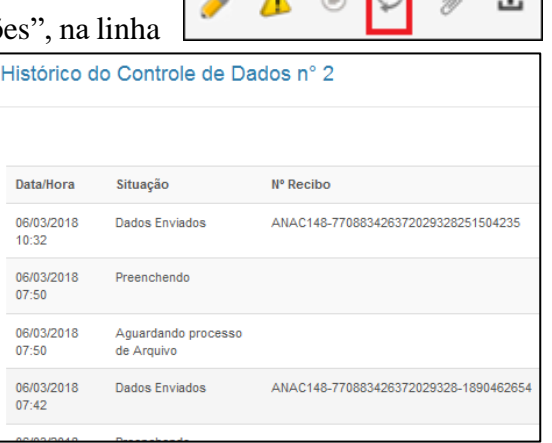

#### <span id="page-16-2"></span>Resumo dos Dados

1. Ao acionar o botão "Resumo dos Dados" na linha de controle referente a uma remessa na página inicial, o

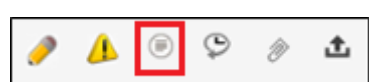

sistema disponibilizará um resumo de todos dados estatísticos já inseridos no mês de referência selecionado, trazendo informações como o total de passageiros, carga, decolagens... É possível também visualizar o resumo por aeroporto.

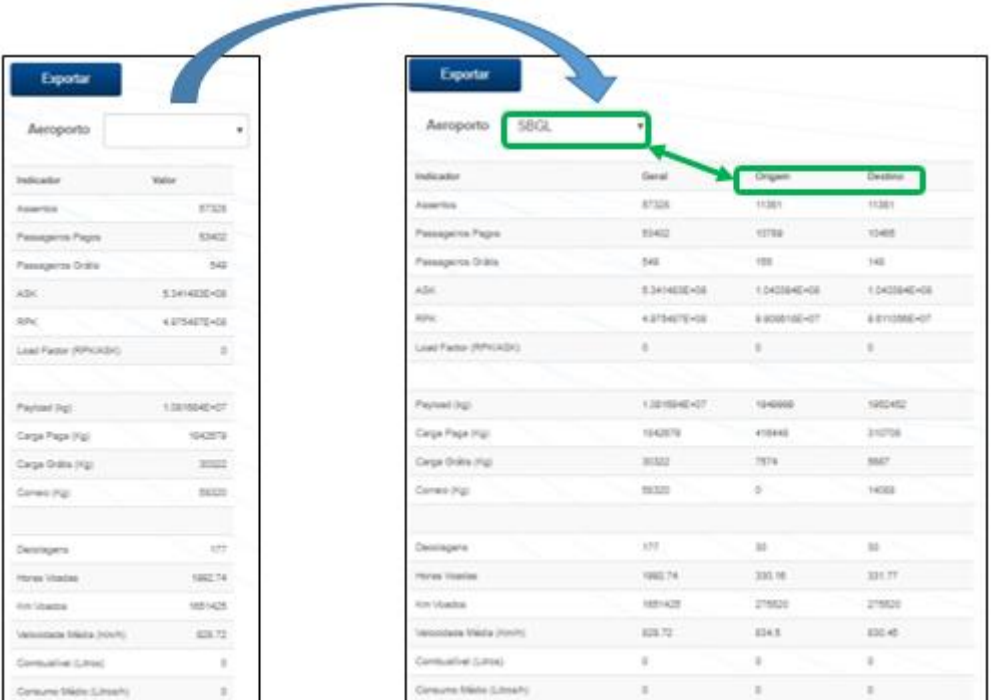

#### <span id="page-16-3"></span>Download de arquivo.

1. Ao acionar o botão "Download Arquivo" na linha de controle referente à remessa na página inicial, o sistema realizará o *download* dos dados da remessa em questão inseridos no DataVoo, no formato regulamentar (arquivo "*.txt*").

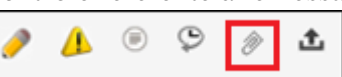

#### <span id="page-17-0"></span>Justificativa para Alertas

1. Para registrar justificativas relacionadas a alertas emitidos a uma determinada remessa, acione o botão "Justificativa para Alertas", na linha de controle correspondente na página inicial.

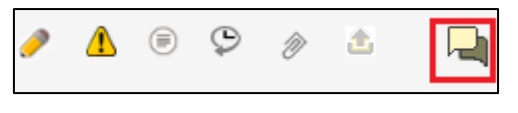

2. Na tela subsequente, é possível digitar mensagens e fazer o upload de arquivos, que serão salvos no sistema após se acionar o botão "Enviar". As mensagens registradas são listadas ao final da página.

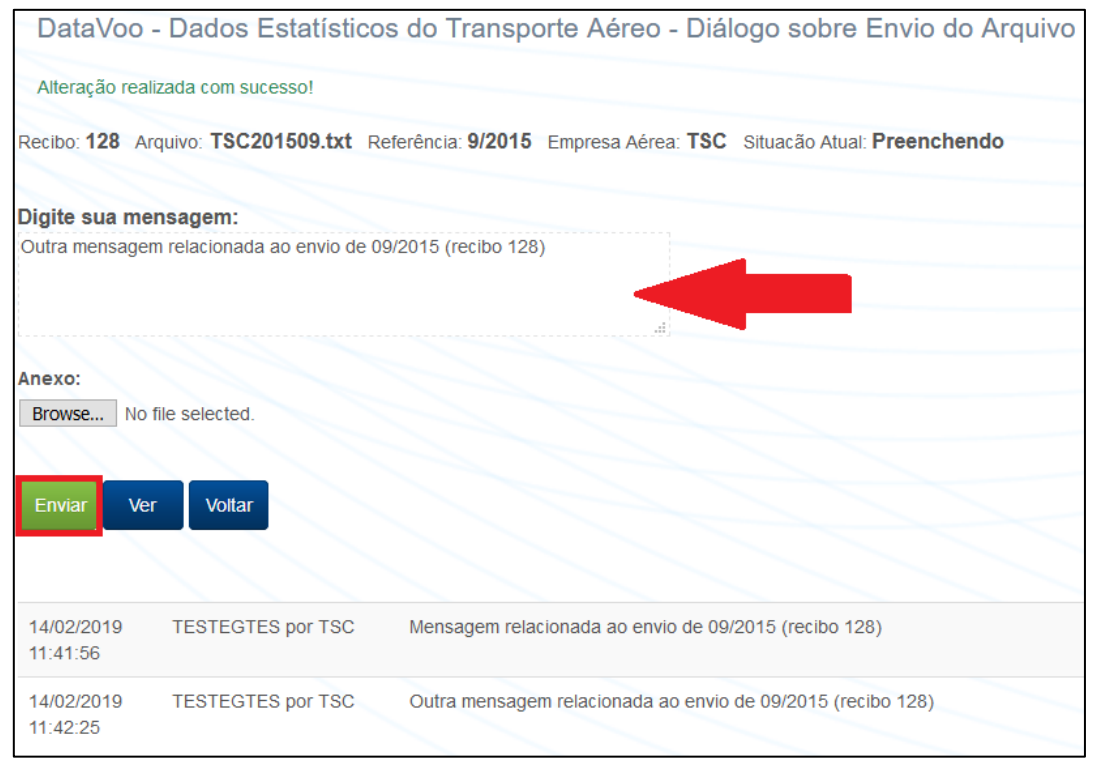

3. Mensagens não relacionadas aos alertas emitidos pelo DataVoo não serão consideradas.

4. Qualquer comunicação não relacionada com os alertas emitidos pelo DataVoo deverá ser enviada ao e-mail [geac@anac.gov.br.](mailto:geac@anac.gov.br)

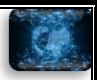

## <span id="page-18-0"></span>Lista das críticas

- 1. Conforme já mencionado, o DataVoo realiza validações nos dados estatísticos apontando as informações com erros ou com valores suspeitos, atribuindo o indicativo "erro" e "alerta" respectivamente.
- 2. Abaixo é apresentada a lista das principais regras utilizadas no sistema da Anac, no intuito de possibilitar que as empresas aéreas internalizem, em seus próprios processos, as validações realizadas pelo DataVoo.
- 3. Importante notar que algumas regras são aplicadas às empresas brasileiras e estrangeiras, e outras apenas a empresas de uma nacionalidade. Os números das regras não estão em sequência, pois eles estão dispostos assim na identificação das regras no DataVoo.

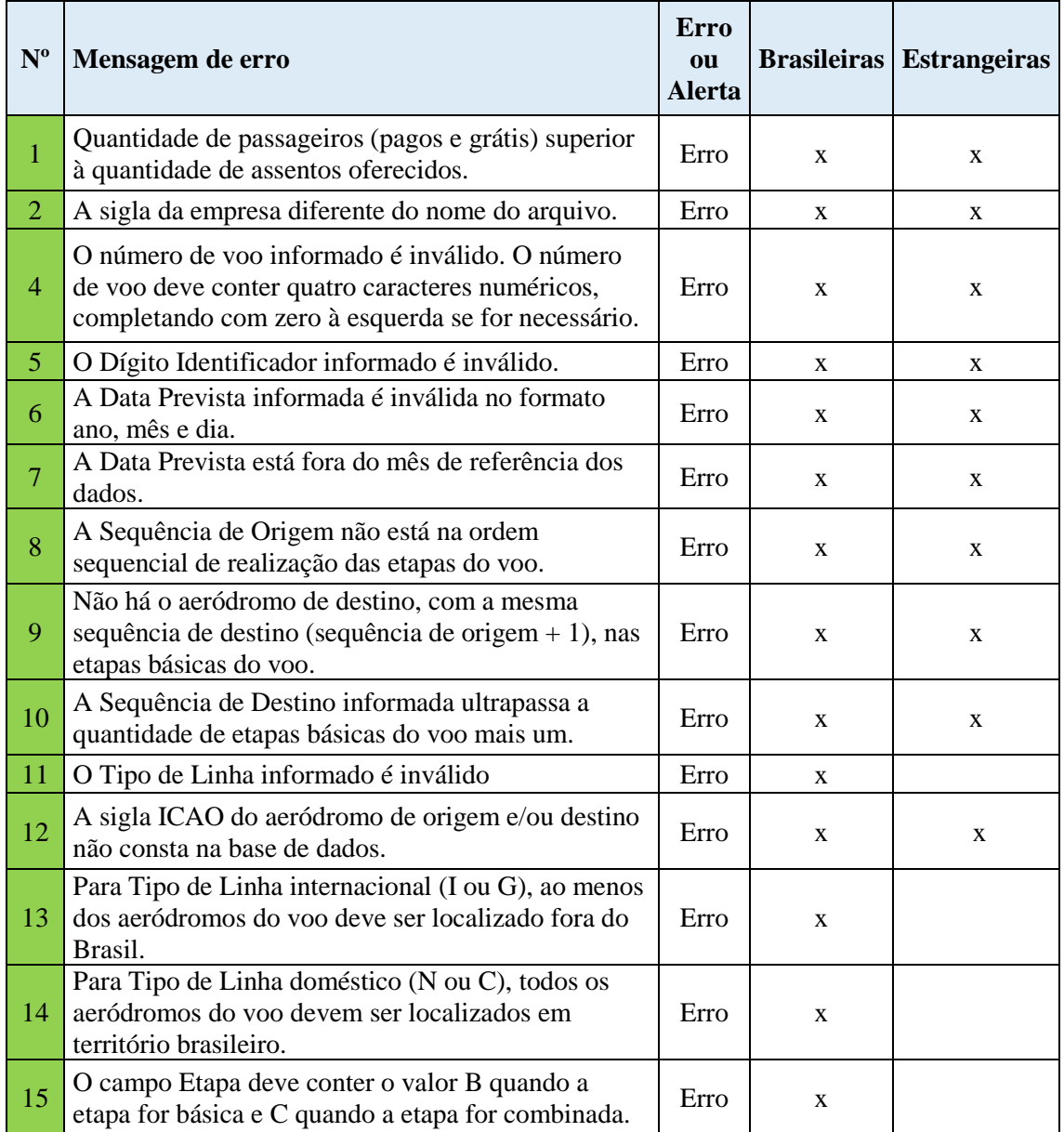

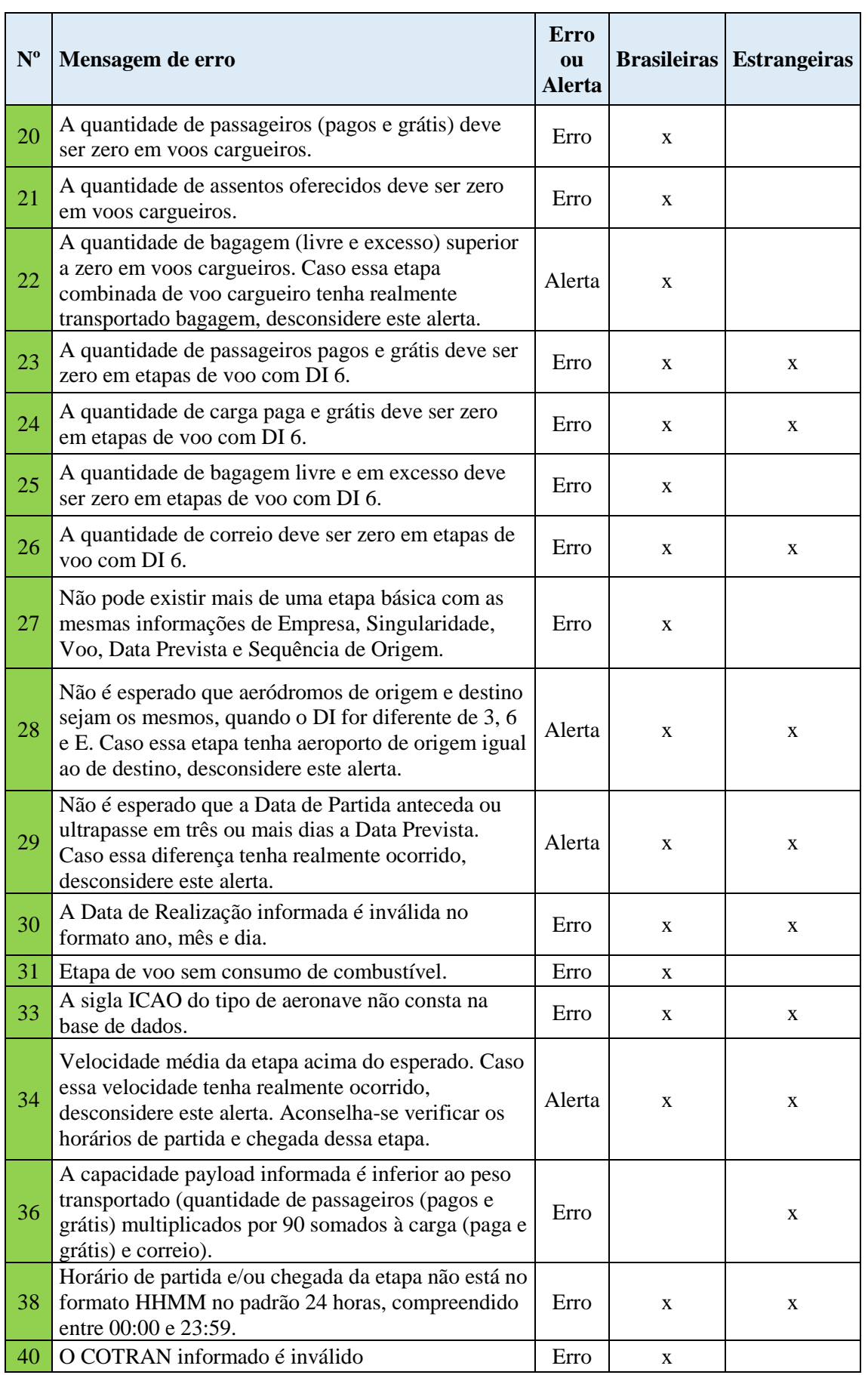

Página **20** de **24**

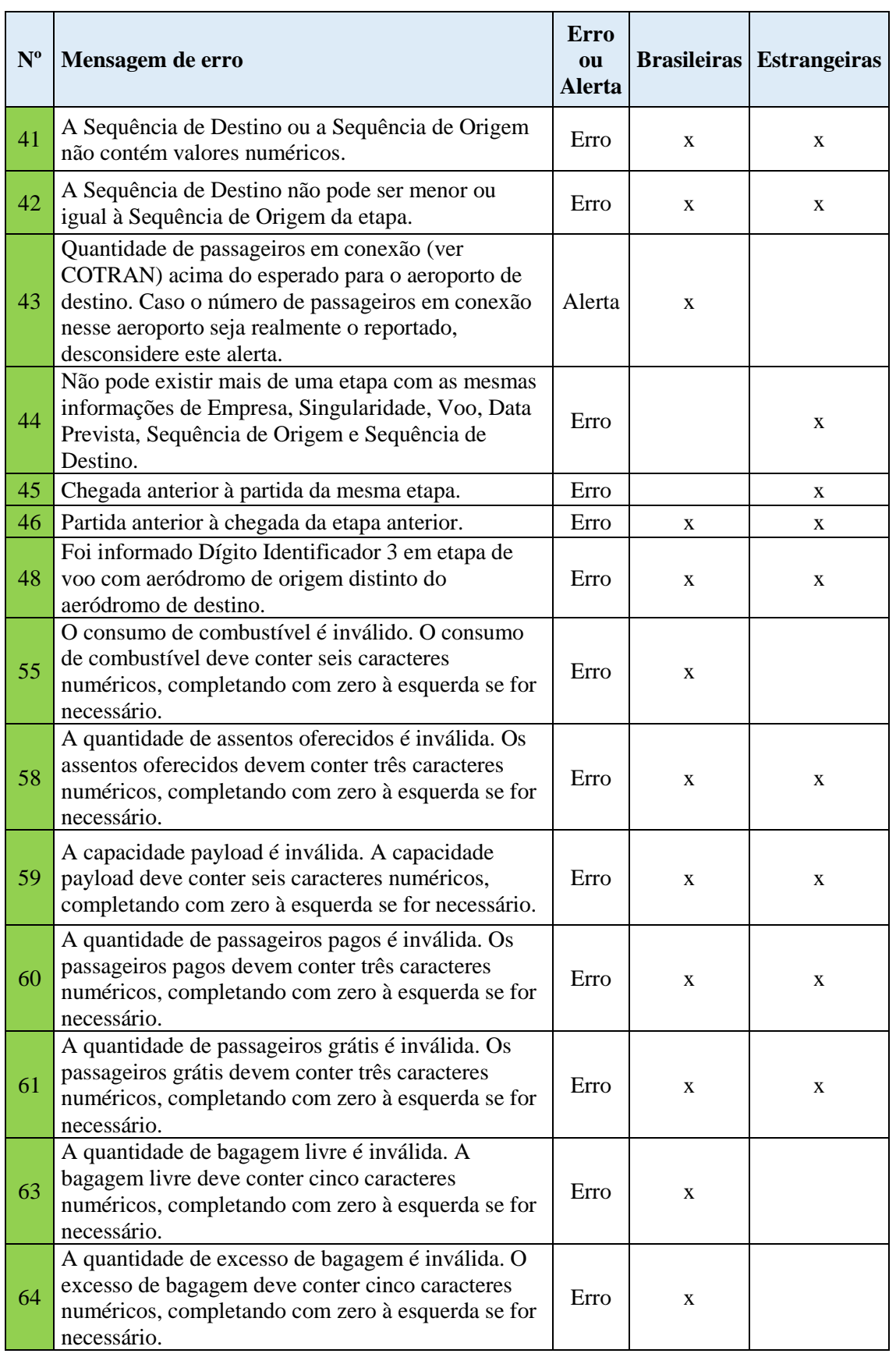

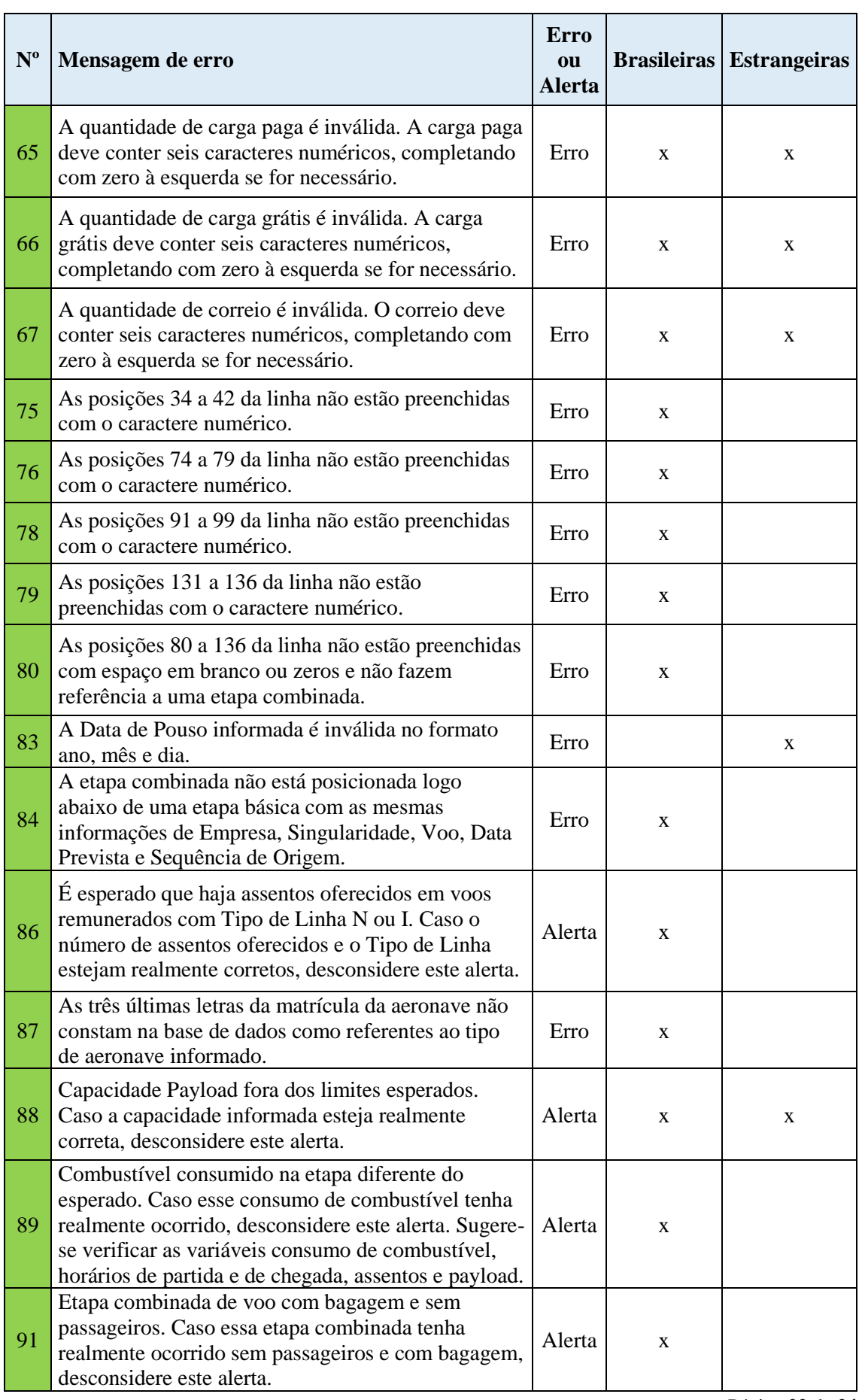

Página **22** de **24**

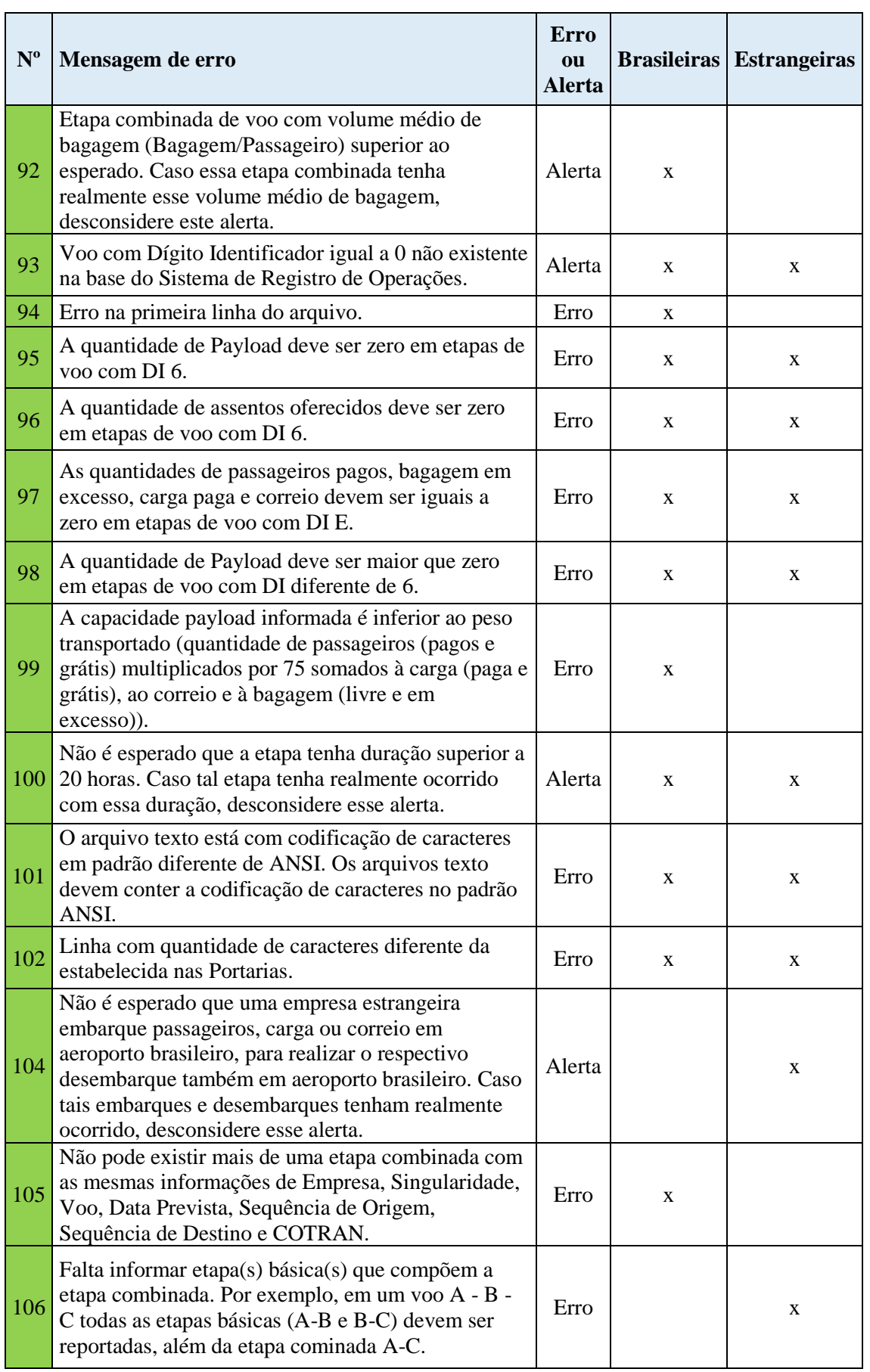

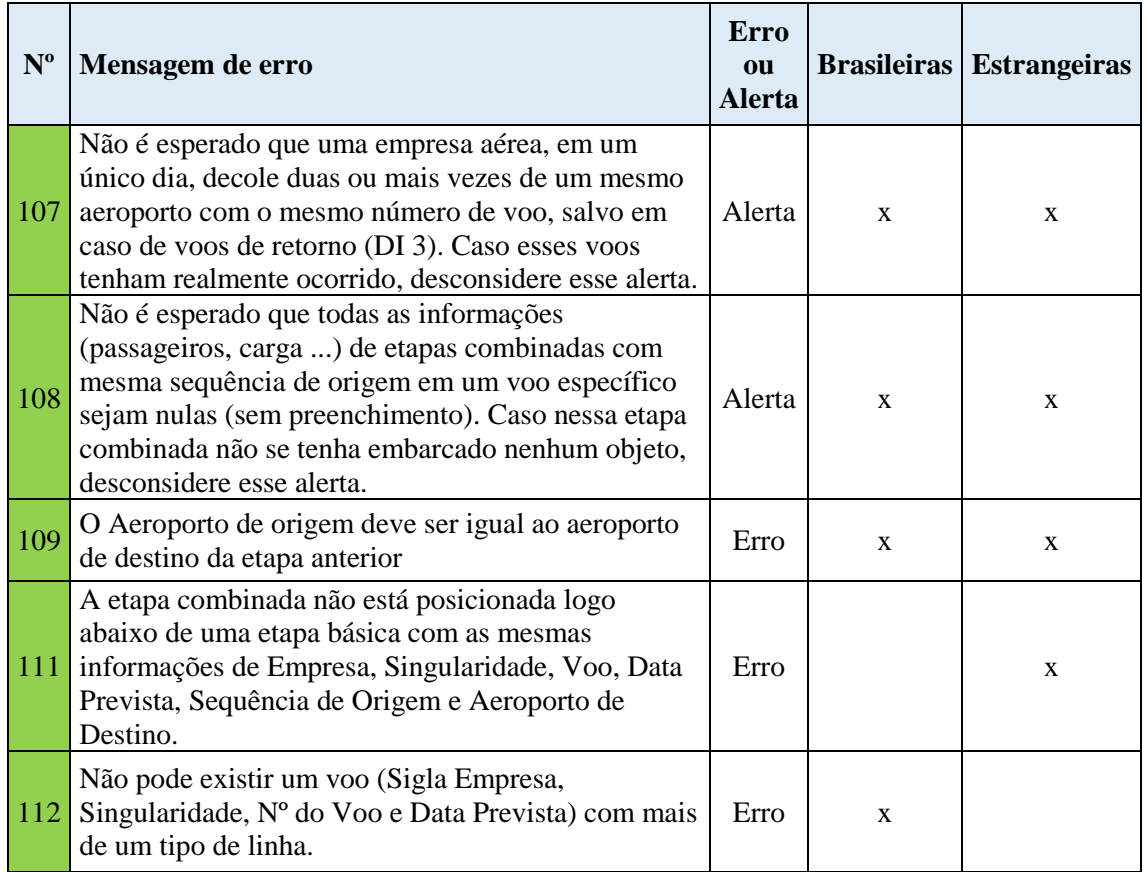